# **Your Online Purchase Request Process (Review & Approval)**

Job Aid (February 2024)

# YORKU

## **Your Online Purchase Request Job Aid**

REVIEW & APPROVAL

### <span id="page-1-0"></span>Introduction

Purchases at York should be made through Sm@rtBuy.

Sm@rtBuy is York's online procurement system that streamlines the purchasing process, thereby allowing significant time savings for faculty and staff.

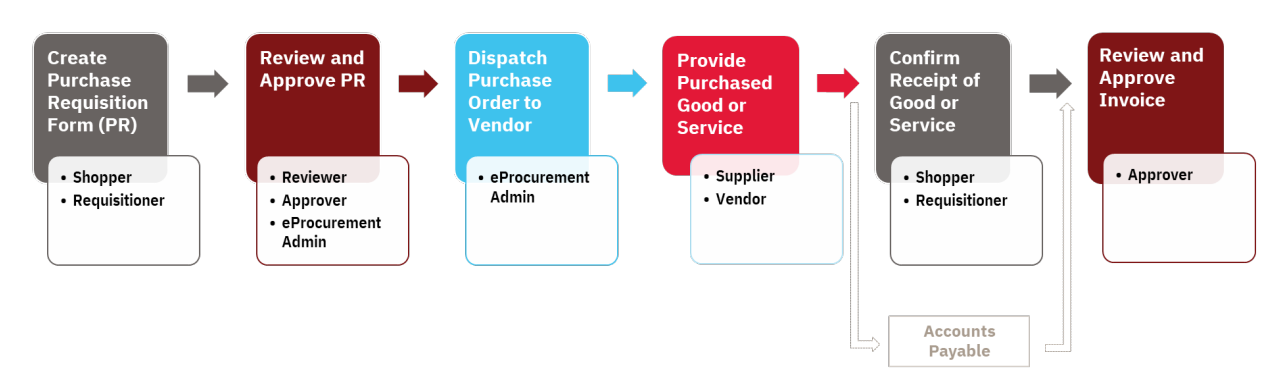

Figure 1: York's Purchasing Process

Sm@rtBuy is an integrated web-based marketplace for procurement activities that allows for the creation of Purchase Orders (PO), change requests and supplier invoices for the following types of purchase requests:

- *Catalogue Purchase Requisitions* Created for quick shop items for goods that can be purchased from existing supplier Catalogues.
- *Non-Catalogue Purchase Requisitions* Created for goods or services that are not available on supplier Catalogues.
- *Change Order Requests for Sm@rtBuy Non-Catalogue Purchase Orders* Created to request for changes on a PO after it has been issued to a vendor. The Change Order Request function is not available for Catalogue Purchase Requisitions; If the order has been placed and a change is required, the Requisitioner / Shopper must advise the supplier directly or contact [smartbuy@yorku.ca](mailto:smartbuy@yorku.ca) for assistance.
- *Limited Tendering & Non-Application Form* This form is used when a purchase has an exemption from multiple quotes or a competitive bid process.

A Purchasing Requisition (PR) for a good or service **must** be completed…

- for all non-exempt purchase orders above \$25,000, or
- when a purchase order is required by a vendor.
- **Note:** A P.O. is a contract between the University and a vendor outlining the terms and conditions (either standard or negotiated) for the purchase of goods or services.

For more information, please refer to the [Procurement Policy and Procedures.](https://www.yorku.ca/procurement/policies-and-procedures/)

This document, **Your Online Purchase Request Process Job Aid (Review & Approval)** provides step-by-step instructions to follow when you are reviewing and approving a non-Catalogue purchase that requires a PO. The intention is for you to access the request through Sm@rtBuy and walk through the Review & Approval process steps provided in this document while completing the steps simultaneously, online.

For more information on Catalogue purchases, please refer to: **Sm@rtBuy Training Manual**.

## <span id="page-3-0"></span>Quick Links to Specific Steps

Walk through this document or click on the heading below for the step you want to explore.

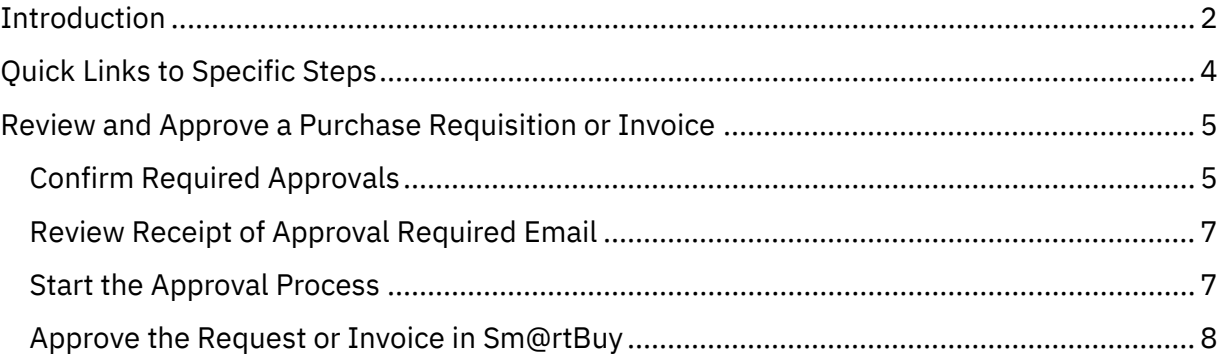

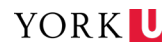

### <span id="page-4-0"></span>Review and Approve a Purchase Requisition or Invoice

Once a Shopper / Requisitioner submits a Purchase Requisition in Sm@rtBuy, it must be reviewed and approved before being dispatched to the vendor. After the Shopper / Requisitioner confirms receipt of the good or service, you will then be asked to review and approve the associated invoice.

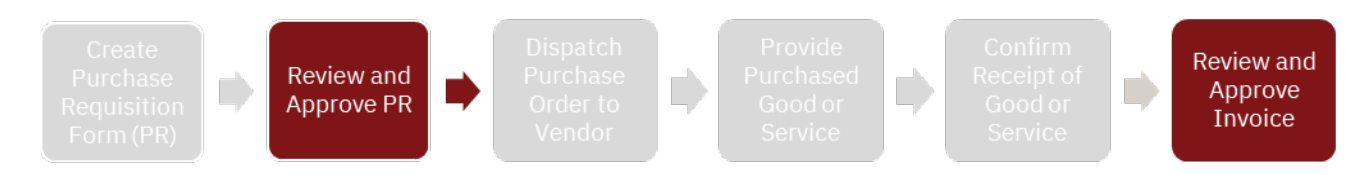

The steps you follow will be the same; the only difference is whether you are looking at a requisition or an invoice.

#### <span id="page-4-1"></span>**CONFIRM REQUIRED APPROVALS**

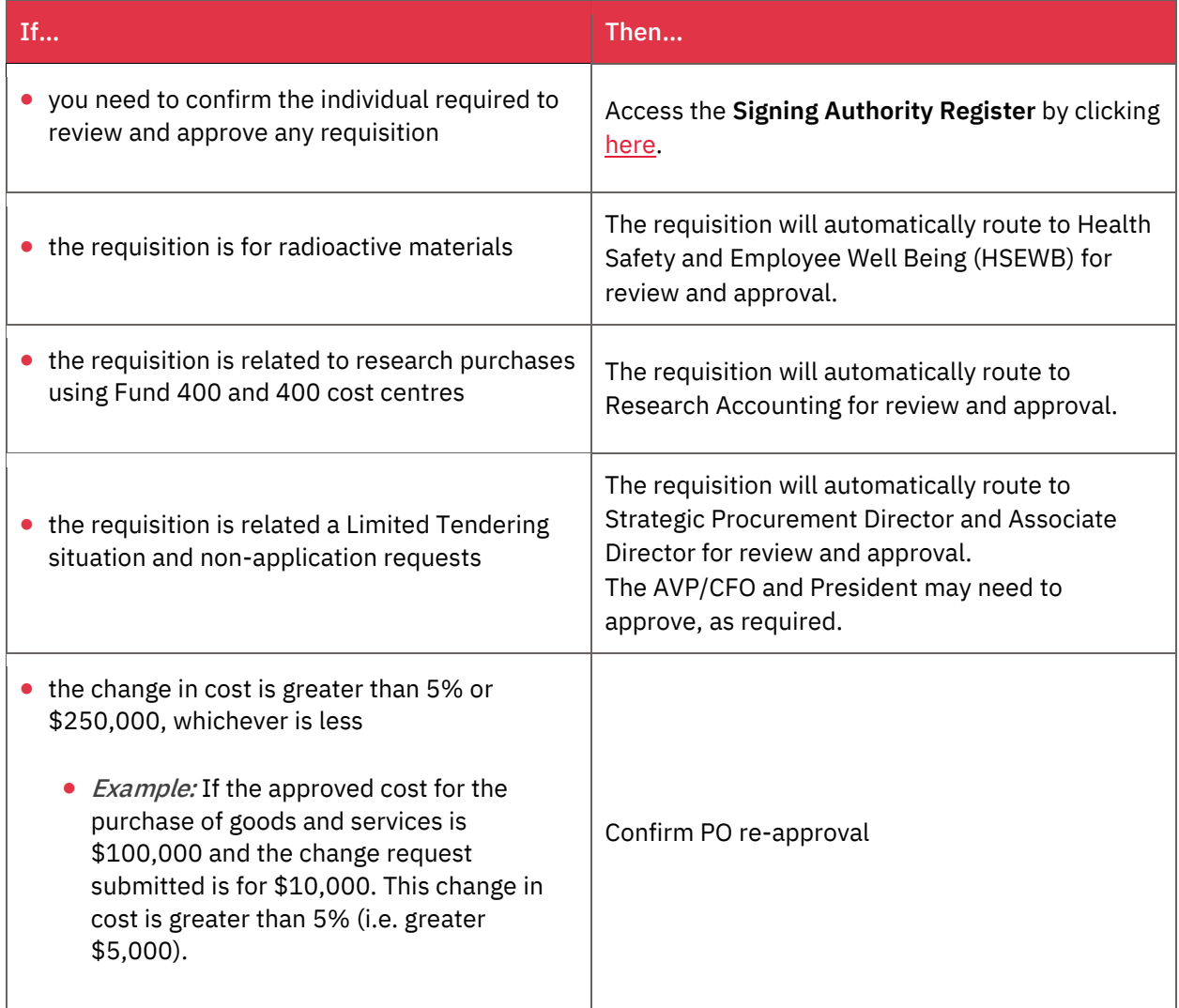

YORK L

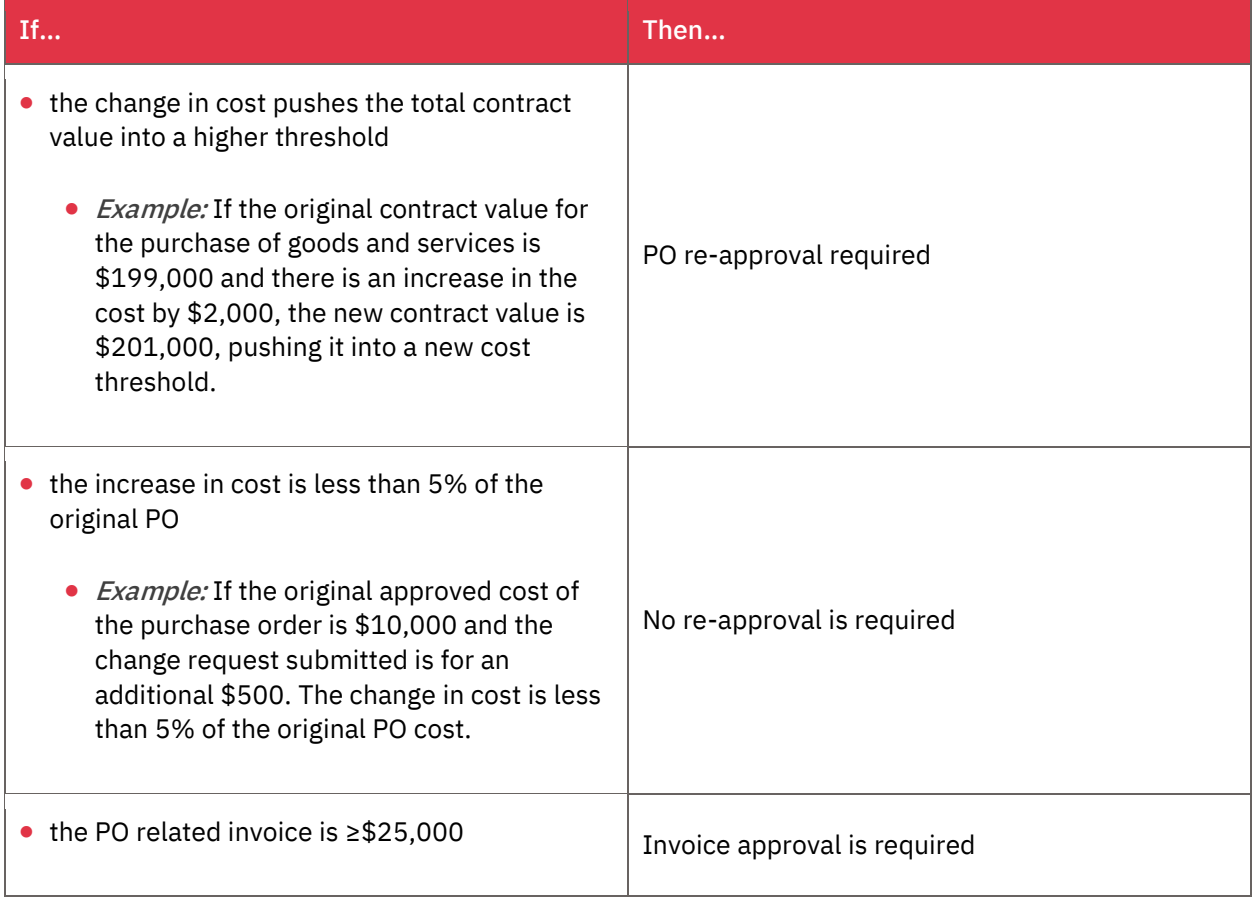

#### <span id="page-6-0"></span>**REVIEW RECEIPT OF APPROVAL REQUIRED EMAIL**

The approval workflow in Sm@rtBuy is based on the [Cost Centre approval](https://www.yorku.ca/secretariat/policies/wp-content/uploads/sites/420/2023/02/Signing-Authority-Register-02092023.pdf)  [hierarchy](https://www.yorku.ca/secretariat/policies/wp-content/uploads/sites/420/2023/02/Signing-Authority-Register-02092023.pdf) and is in accordance with the Signing Authority Register (SAR).

Designated approvers will receive a system generated email notification including lineitem details of Sm@rtBuy transactions that require approval, including,

- a Purchase Requisition or Invoice
- a Limited Tendering Exception/Non-Competition, or
- a Change Request (CR)/Change Order (CO).

#### <span id="page-6-1"></span>**START THE APPROVAL PROCESS**

- 1) Access the Purchase Requisition or Invoice
	- Log in to Sm@rtBuy, or
	- Select from the **View Requisition Approvals** or the **View Invoice Approvals** link.

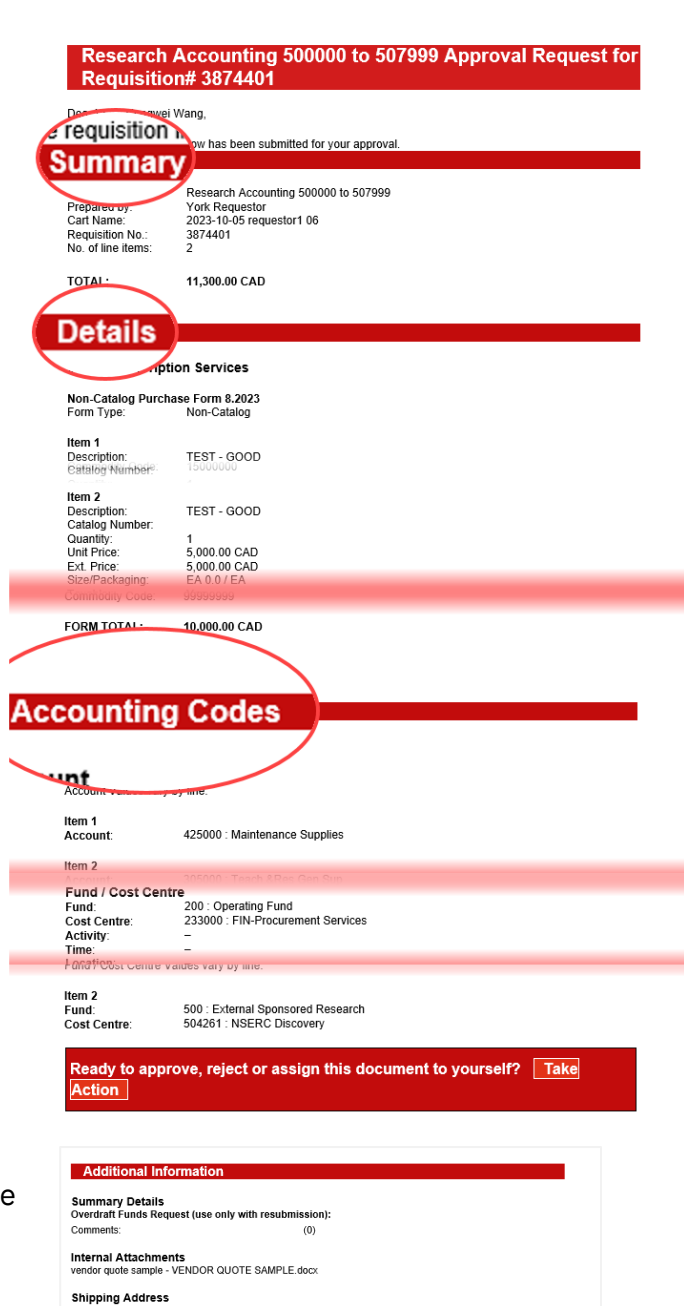

From: smartbuy support@yorku.ca<smartbuy support@yorku.ca>

subject: New Pending Approval for Requisition# 3874401

Sent: Thursday, October 5, 2023 11:24 PM

To:

Simplying Address<br>Ath: York Requestor<br>Rm: 235<br>Dept: HR<br>Unit 1<br>4747 Keele Street<br>Toronto, ON M3J 2N9 If you have any questions with regard to reviewing/approving this requisition, please contact your Support Team Support Team Contact Information:<br>+1 416-736-5143<br>smartbuy\_support@vorku.ca

Thank you,<br>York

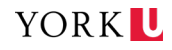

#### <span id="page-7-0"></span>**APPROVE THE REQUEST OR INVOICE IN SM@RTBUY**

Approvals Requisitions 41

**Your Selections** Date Range

All Dates

**Filters**  $\land$  SUPPLIER

Approvals Requisitions 41 Your Selections Date Rann

**View Approvals For** 

My Approvals

Assigned Approver · Rachelle Marfa-Surco X

- 2) Expand your **view** by selecting the
	- $\rightarrow$  icon.
	- The link will automatically open the Requisition or Invoice tab

These steps are using the Requisition tab for illustration

3) Click on the **Requisition or Invoice number** requiring approval to access the Purchase details.

4) Review the **information / attachment(s)** to ensure the information on the Requisition, Invoice or Change Request, including account information and supporting documents, are appropriate to proceed to the next step.

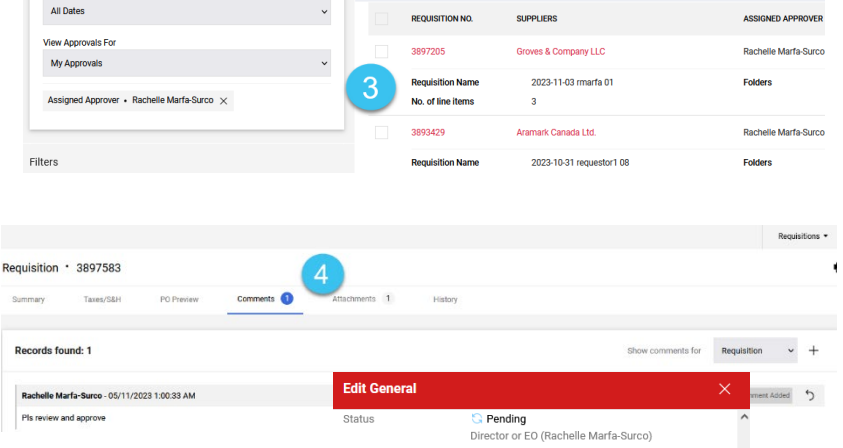

Invoices 1

MY PR APPROVALS 12

**COST CENTRE: 233000 (FIN-PROCUREM** 

STANT DIRECTOR O

RADIOACTIVE APPROVAL 6

**ENT SERVICES): (ALL VALUES)** 

- 5) Acknowledge if **re-approval** is required in the "General" section (only applies to requisition and Change Request):
	- Reapproval is required under the following conditions:
		- (a) Change orders in which the increase in cost exceeds the original cost by lesser of 5% or 250,000,
		- (b) Approving authority specifically states that reapprovals are required for any increase in cost, or
		- (c) Change orders in which the increase in cost pushes the contract value into a higher approval threshold
- 6) Click on **Save** to save changes.

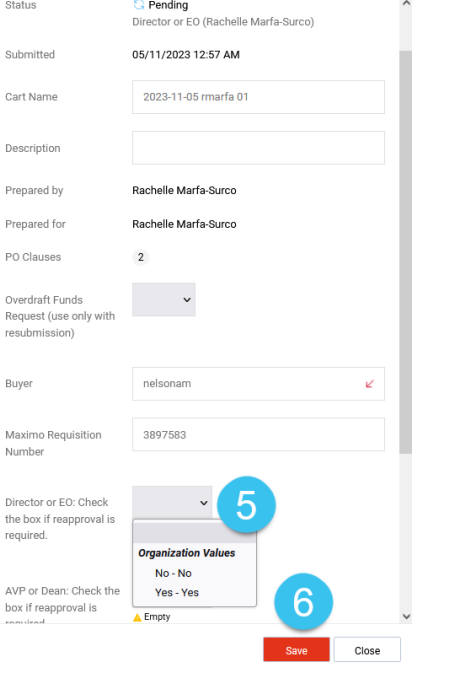

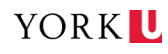

- 7) Select the **appropriate action** from the drop-down menu in the top right corner of the page to approve the Requisition:
	- **Assign to Myself**
		- Available where the cost centre has multiple approvers (i.e. Primary and Delegates).
		- Removes the Purchase Requisition from the other Approver's queue.
	- **Approve & Next**
		- Approves the Purchase Requisition or Invoice and automatically moves to the next Purchase Requisition or Invoice in

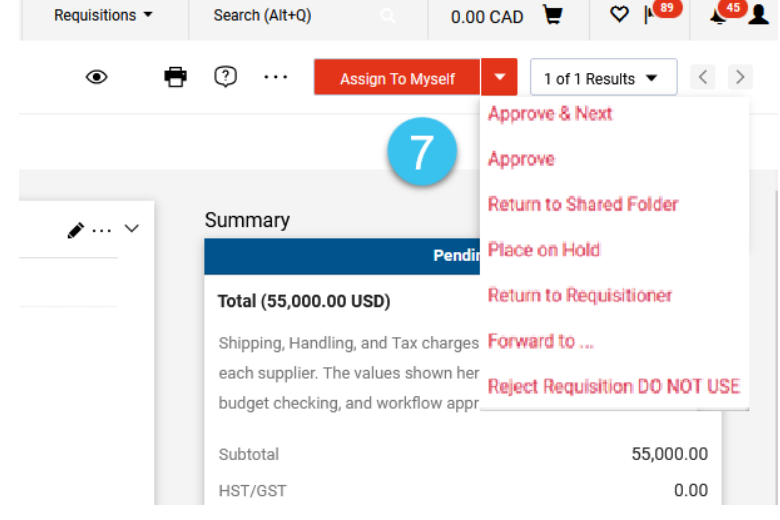

queue for approval if there is more than one in the queue requiring action.

- **Approve**
	- Approves the Purchase Requisition or Invoice and keeps your view on the Purchase Requisition or Invoice page.
- **Return to Requisitioner**
	- Returns the Purchase Requisition or Invoice to the Requestor for corrections and allows the Requestor to re-submit after corrections are made. The entire Review and Approval process is re-started if the Requestor / Submitter re-submits the requisition.
- **Return to Shared Folder**
	- Returns the Purchase Requisition or Invoice to the Approver's queue and makes it visible and accessible to other Approvers in the queue.
- **Forward to**
	- Forwards the Purchase Requisition or Invoice to another person for review and approval. **Note:** selecting this option delegates your approval rights to the person to whom you have forwarded the Purchase Requisition or Invoice.
- **Reject**
	- *Do not* select this option unless the Requisition, Invoice or Change Request needs to be terminated without an option to re-submit.
	- Rejects the Purchase Requisition or Invoice and cancels the form.
	- Will *not* allow the end user to re-submit. The Requestor / Submitter must create a new requisition.

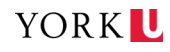